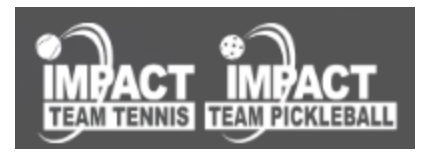

## **Are you new to Impact Team Tennis or Pickleball? Are you looking for a new ITT/ITP league to join? You have come to the right place!**

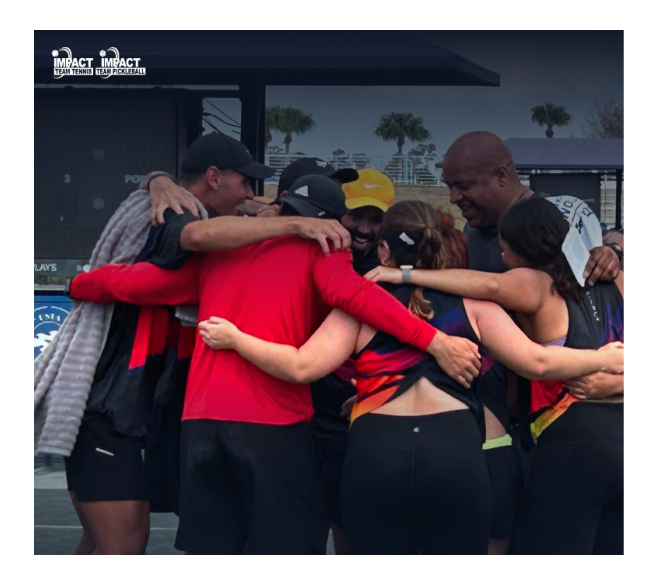

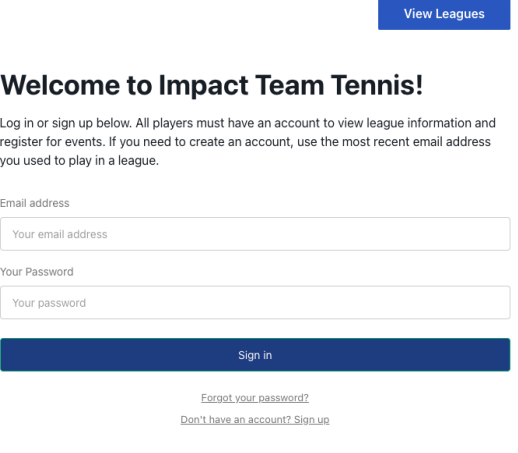

How to Get Started:

If you played in a league prior or if you are entirely new to a league you will need to create an account in order to sign up for any new leagues.

Start by clicking on the "Don't have an account, Sign Up' button on the login page to create your username and password.

- If you have played on a ITT league prior, please use your most recent email associated with the previous platform to sign up. This way we will be able to tie back all your previous leagues associated with that email to your account.
- If you are brand new to ITT or ITP, sign up with your preferred email address.

You will be sent a confirmation email, please make sure to check your spam and junk folders.

Once received, click on the link in that email and you will be redirected back to the account set up page to fill out some information.

You will be asked to acknowledge and accept the terms and conditions from USTA, you will need to click on the pop out in the top right corner, see screenshots below. By clicking on the pop out it will open another tab in your browser with USTA's terms and

conditions to review. Once you have read through, close that tab and your previous tab (ITT Page) will still be open, from there check the box and continue with your account set up, see screenshot below.

## You must view the USTA terms and conditions

In order to continue you must click through to view USTA's terms and conditions. The link below will take you to an external site. Once you have visited the site and viewed the T&C's, you will be able to continue completing your signup.

By checking this box, creating a USTA account in accordance with the USTA's terms of use and privacy policy. Your match results will be used to inform your ITF World Tennis Number (WTN) rating.

Once you click on that, you will see a pop up "Looks Good" to confirm your details, please review then click on that button and you will be taken into the ITT site.

Once you are on the site, here is some information to guide you through.

\*Please note that if you are playing in any Impact Team Tennis league, you **must** have a USTA number on your account to sign up for a team.

If you do not have one, you will need to create a USTA account and self-rate. There is NO COST to do this. Here is the

link[:https://account.usta.com/signup?response\\_type=code&client\\_id=24vi8rtjdvg500bet](https://account.usta.com/signup?response_type=code&client_id=24vi8rtjdvg500betb2585uq7t&redirect_uri=https://www.usta.com/en/login.html&state=147845706458769) [b2585uq7t&redirect\\_uri=https://www.usta.com/en/login.html&state=147845706458769](https://account.usta.com/signup?response_type=code&client_id=24vi8rtjdvg500betb2585uq7t&redirect_uri=https://www.usta.com/en/login.html&state=147845706458769)

Please navigate to the My Profile button, located in the top right corner by clicking on your initials, see screenshot below.

Once on your profile, in the bottom right is the USTA Section, type in your number and select the connect account button.

Then your USTA info will pop up and you will confirm. Now you may sign up for a team.

**NOTE:** You only have to do this once and then you are able to see all of the teams you have signed up for.

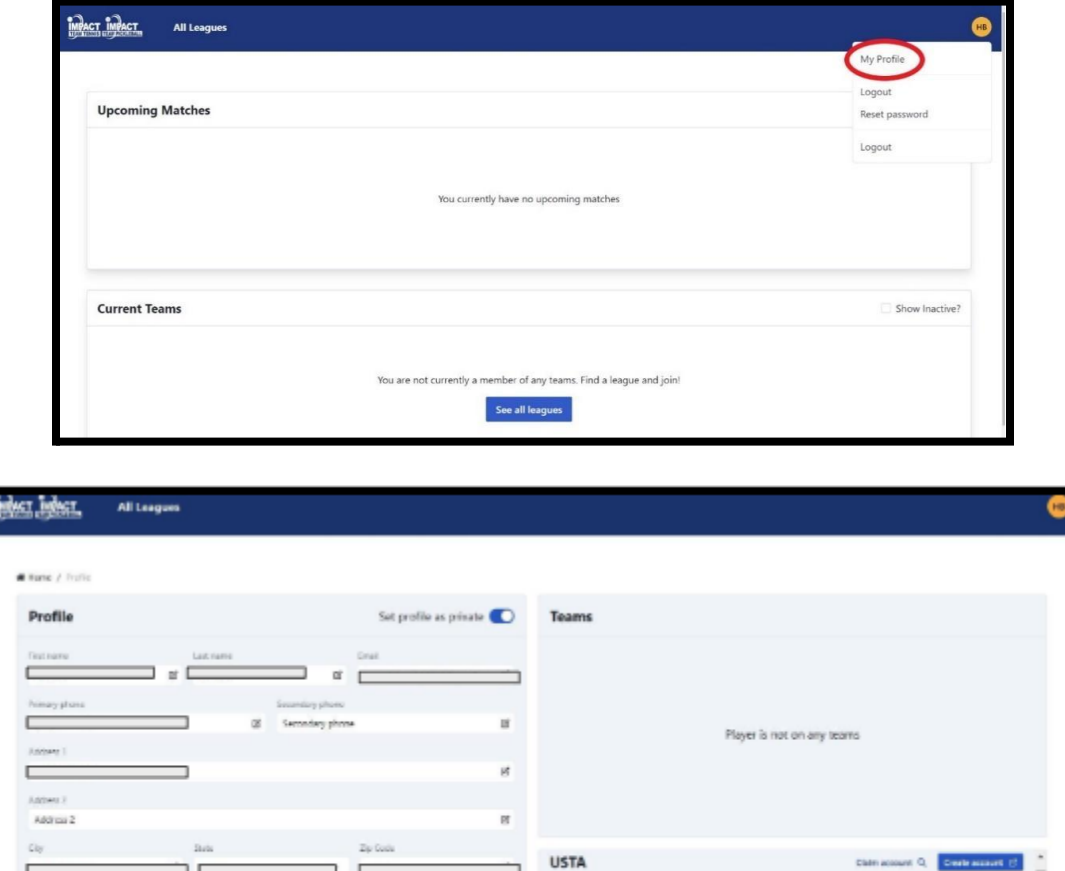

To find the list of all active leagues, navigate to the "All Leagues" button in the top header. From there you will see the full list of all active leagues. You will be able to filter by league type and state to help guide you to your desired location.

UA Norrio  $\times 90172982$ 

In order to sign up for tennis leagues, you must have a USTA number. You can connect your<br>account using your USTA number below. If you need help creating, claiming, or finding your<br>USTA account follow the links above.

T-Shirakan

J. Select trable also

Garden

Sales) Garater

**Deautors**  $\Box$ 

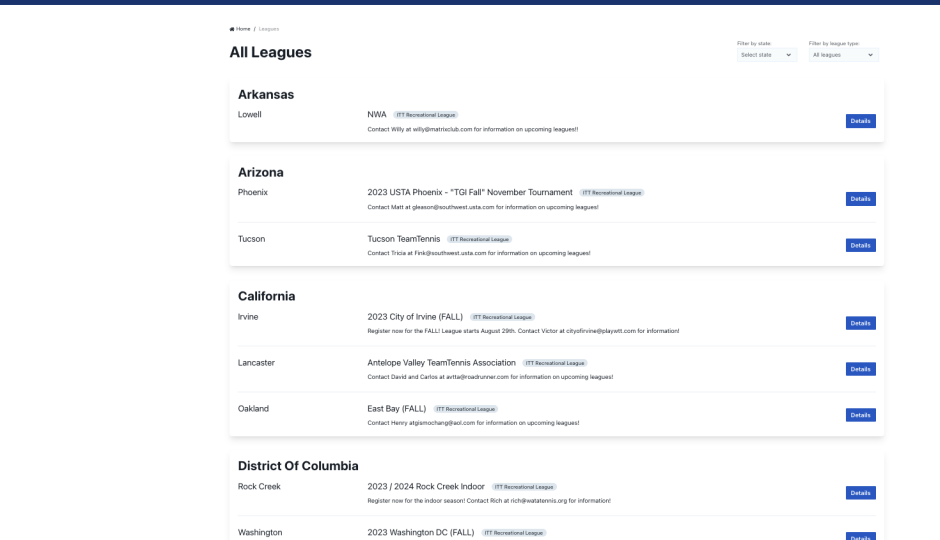

In order to sign up for a league, start by clicking on the Details button.

There are three ways to sign up:

Player- Participant *Signing up for any team/captain, will let the League Director assign you* Player-Specific Team *Signing up for a specific team/captain and division* Team Captain *Signing up as team captain/team*

Please select your choice and confirm!

Once the league director approves you then you will receive an email notification. From there, you will click on that link in the email.

You will be directed back into the ITT portal and taken to the league payment screen. The payment details have been set up by the league director and are utilizing their preferred payment system.

## **FAQs**

*I forgot or need to reset my password, what should I do?*

On the login page, you will select 'Forgot Password'. You will be asked to enter your email and we will send you a confirmation email to reset your password.

From there, you will be directed into the ITT portal. You will need to click on your initials in the upper right corner and select 'Reset Password"

You can always update your password anytime via this page as well.

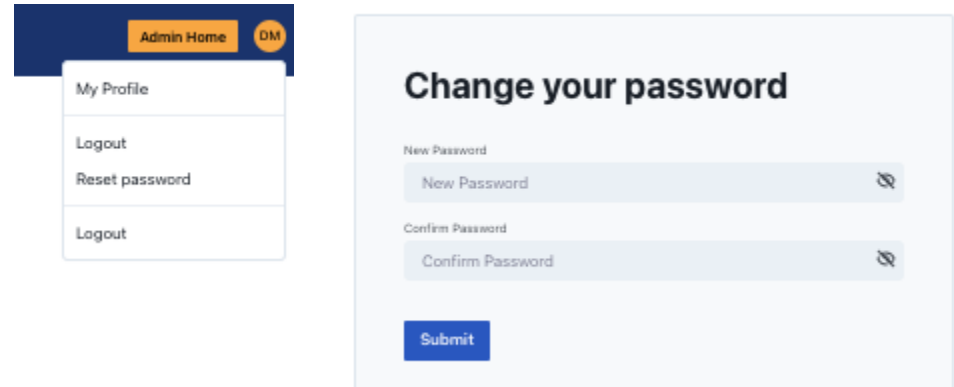

*I need to make my profile private for privacy reasons. What should I do?* Please contact ITT and they can help set up your profile with the right privacy settings.

*On my profile, my leagues are showing out of chronological order, how can I fix this?* By clicking on the arrow next to your desired header, you can sort to help organize your information there.

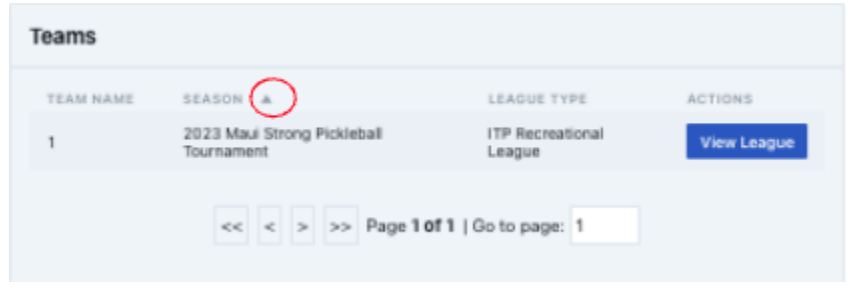